# INSTALLING EXTENSION ON MAGENTO 2 USING WEB SETUP WIZARD

### Before installation (Prerequisite)

Download extension and move folders from archive to your Magento 2 root directory.

# 1. Login to your Magento 2 Admin Panel.

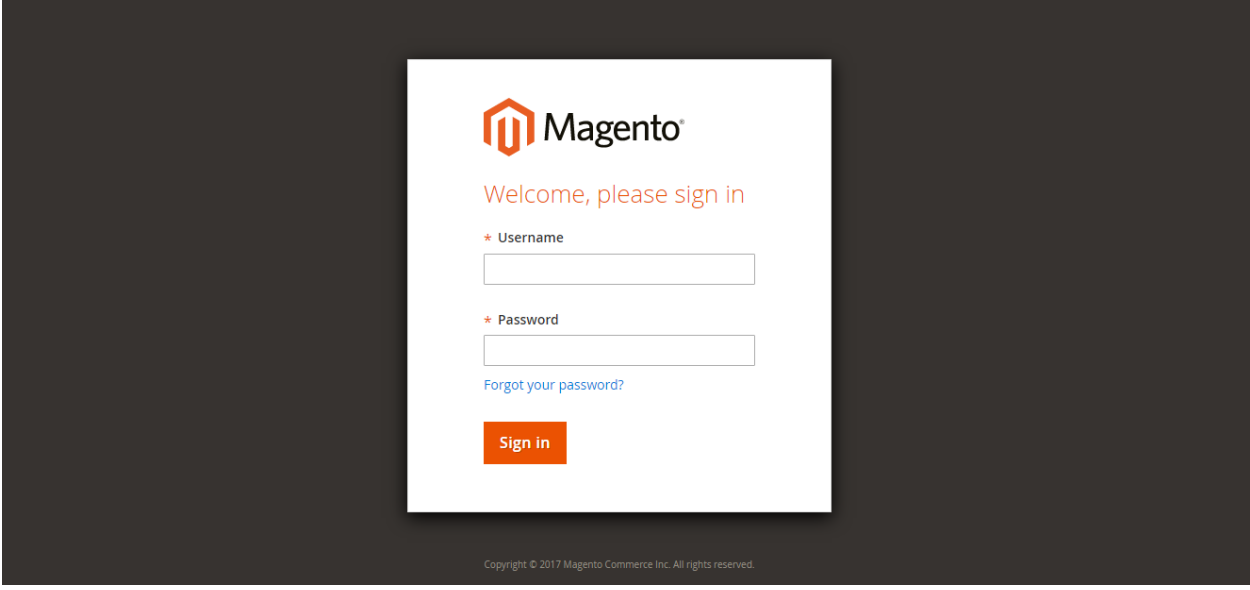

# 2. Open Component Manager

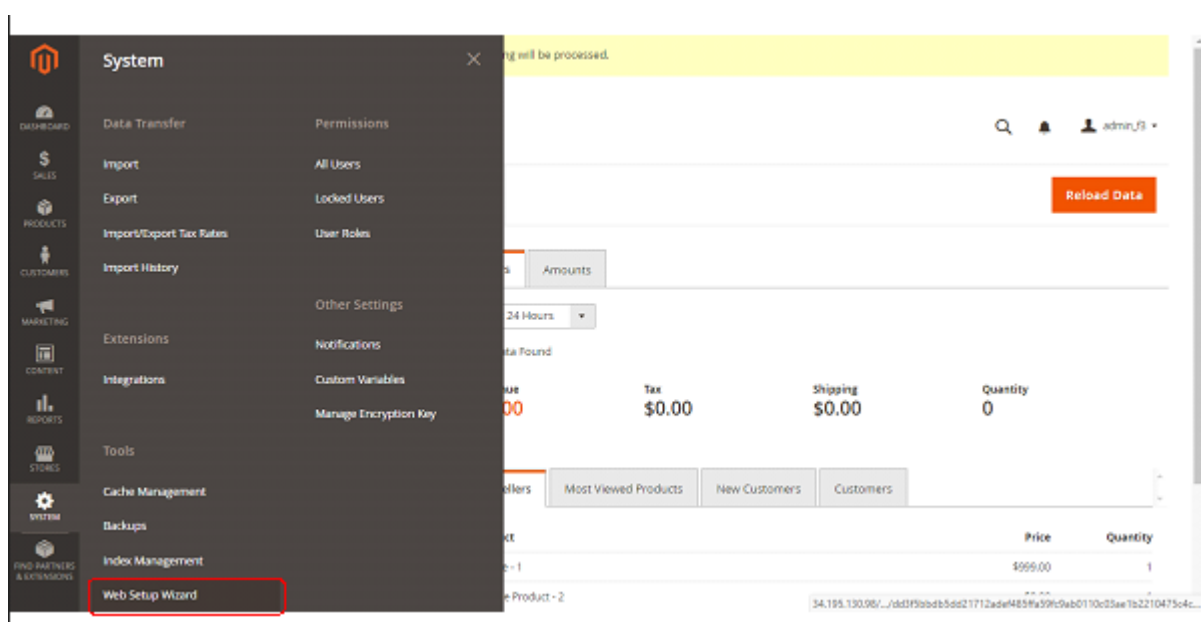

# Navigate to System -> Web Setup Wizard -> Component Manager

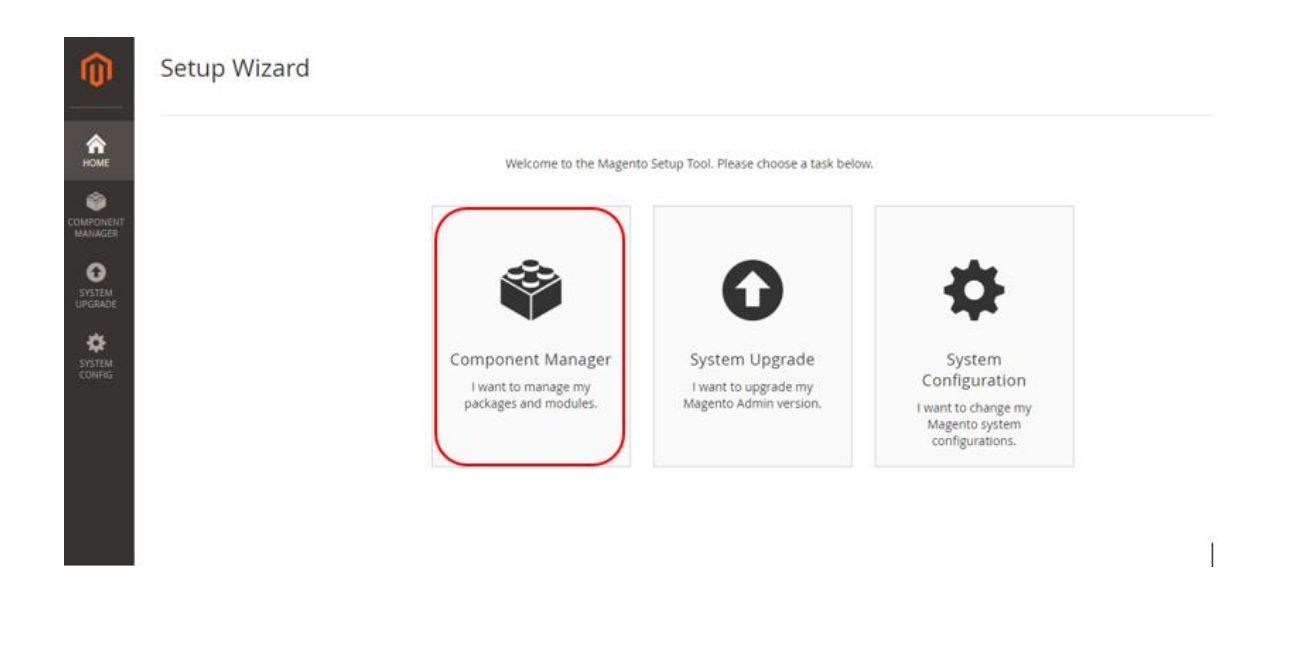

#### 3. Enable extension you want

In the list of components find extension you want to enable. Then press "Select" in "Actions" column and choose "Enable".

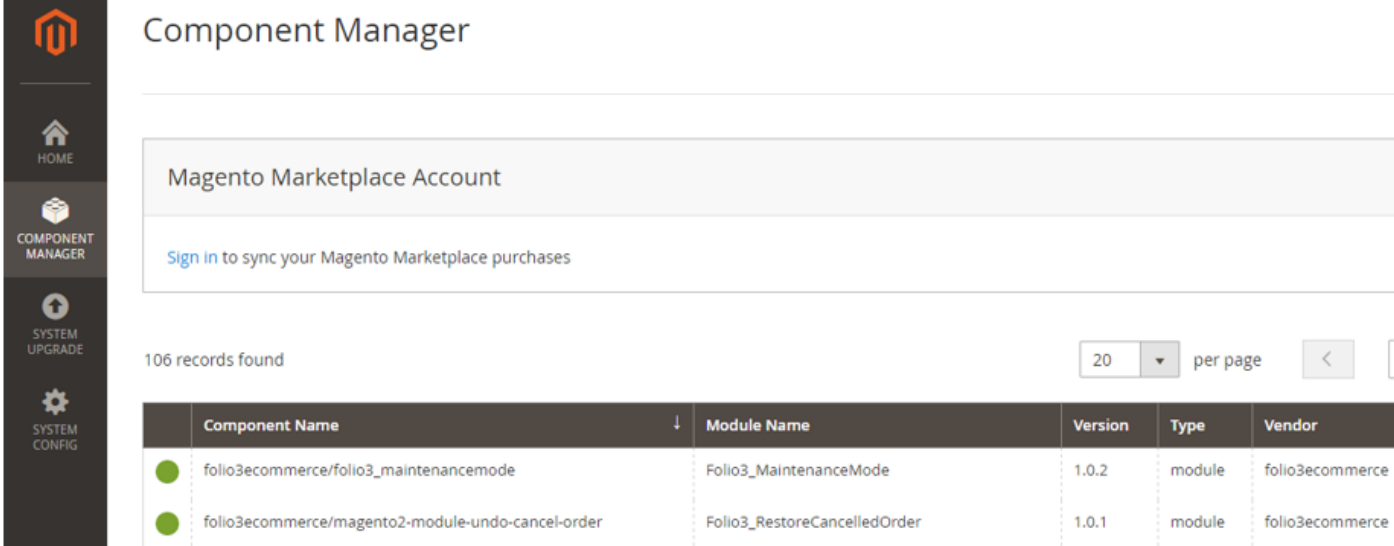

### 4. Start Readiness Check

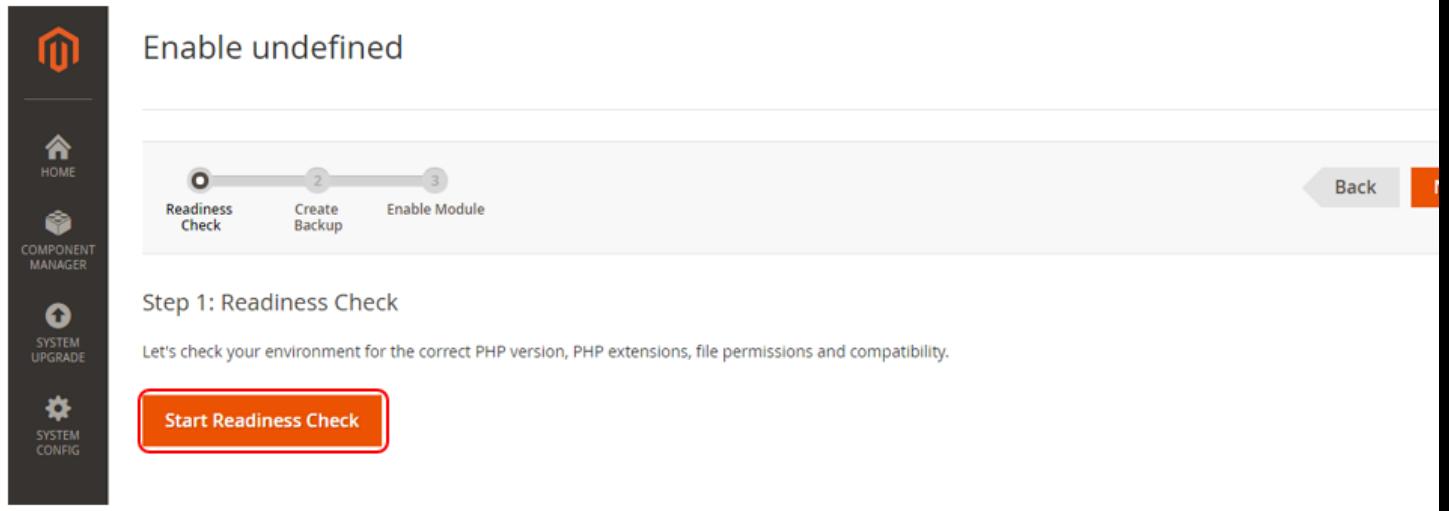

## 4.1. Readiness Check Error

If you see error like that, try to setup [magento 2 cron job](http://devdocs.magento.com/guides/v2.0/config-guide/cli/config-cli-subcommands-cron.html) and resolve other issues.

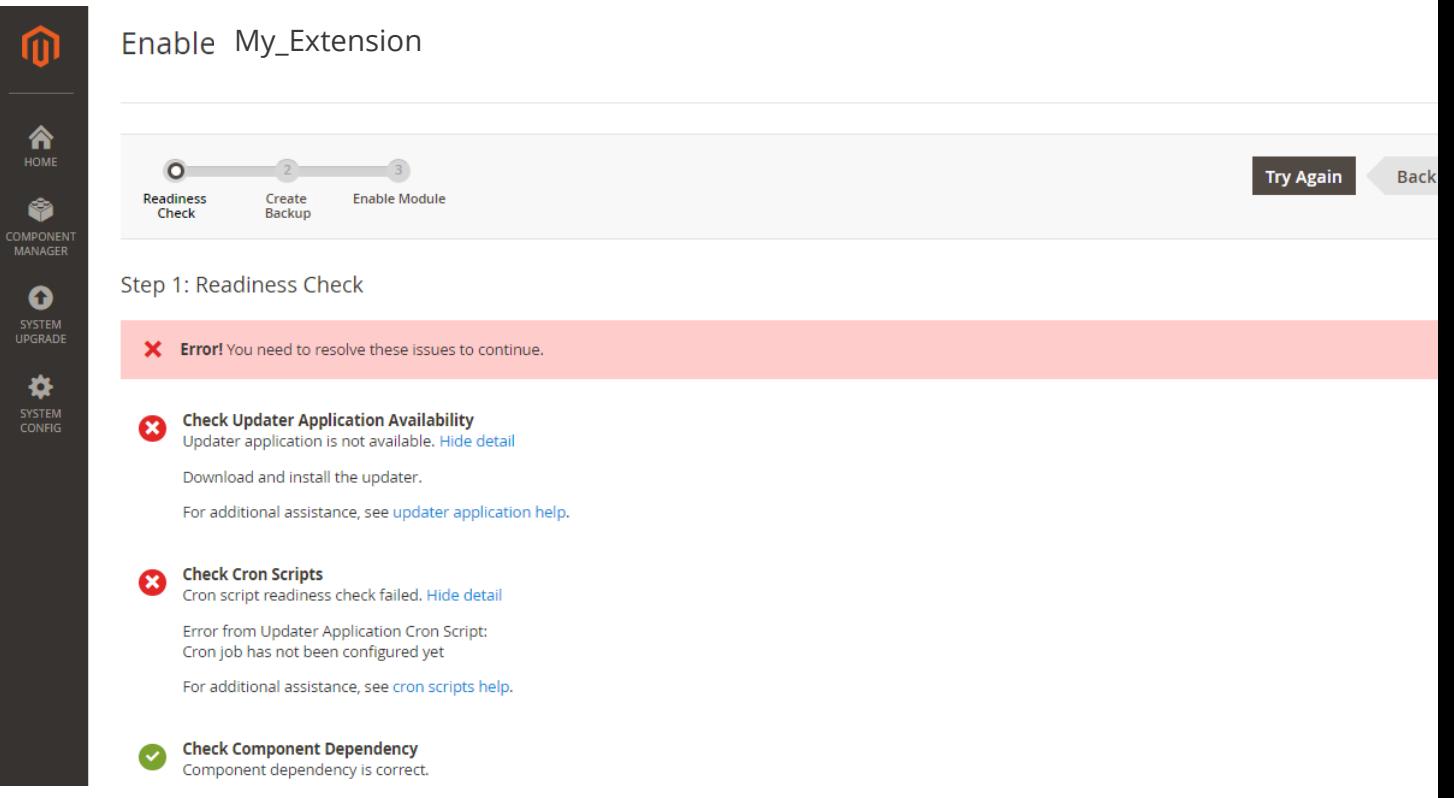

#### 4.2. Readiness Check OK

#### If you haven't errors press next.

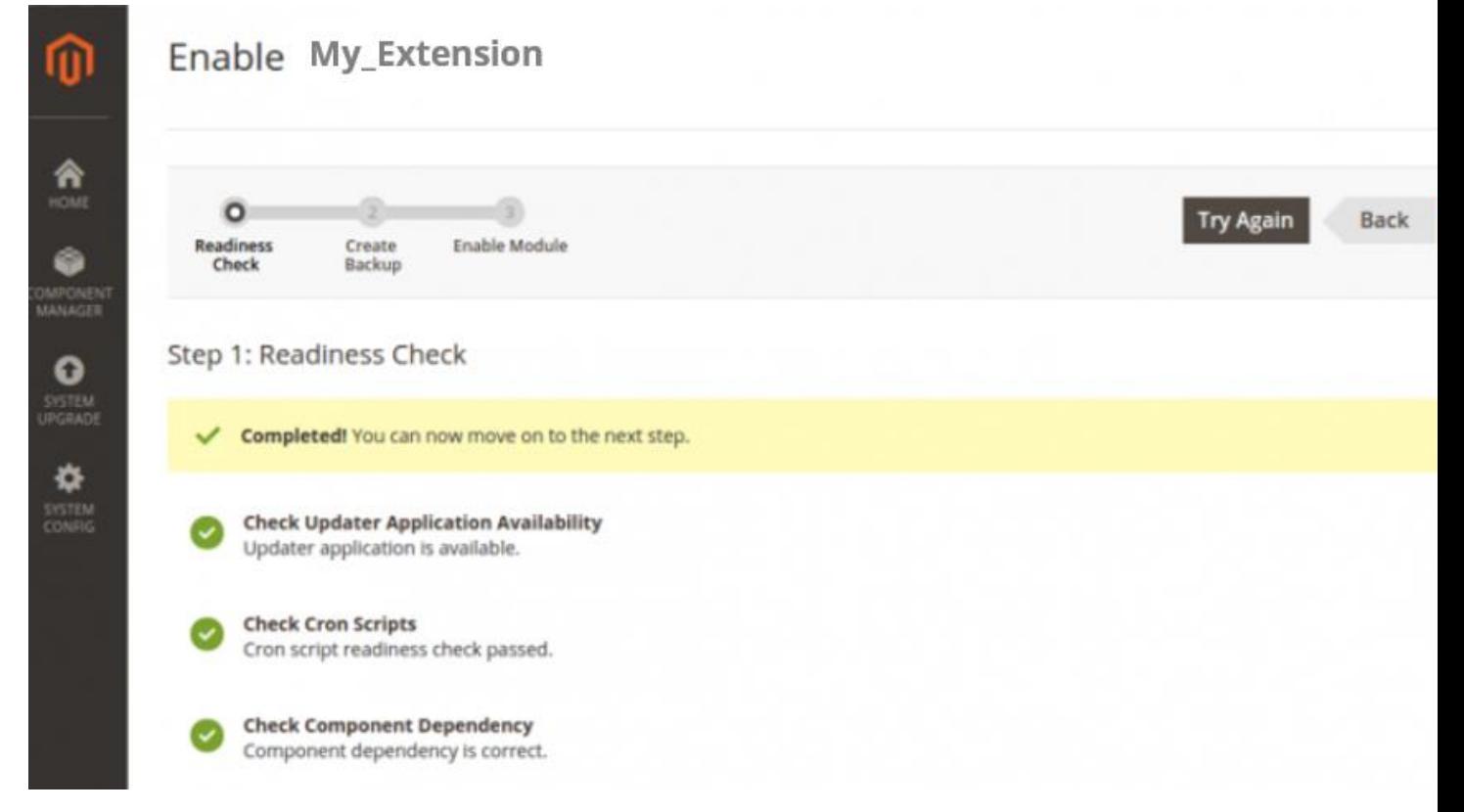

5. Create Backup (it may take some time)

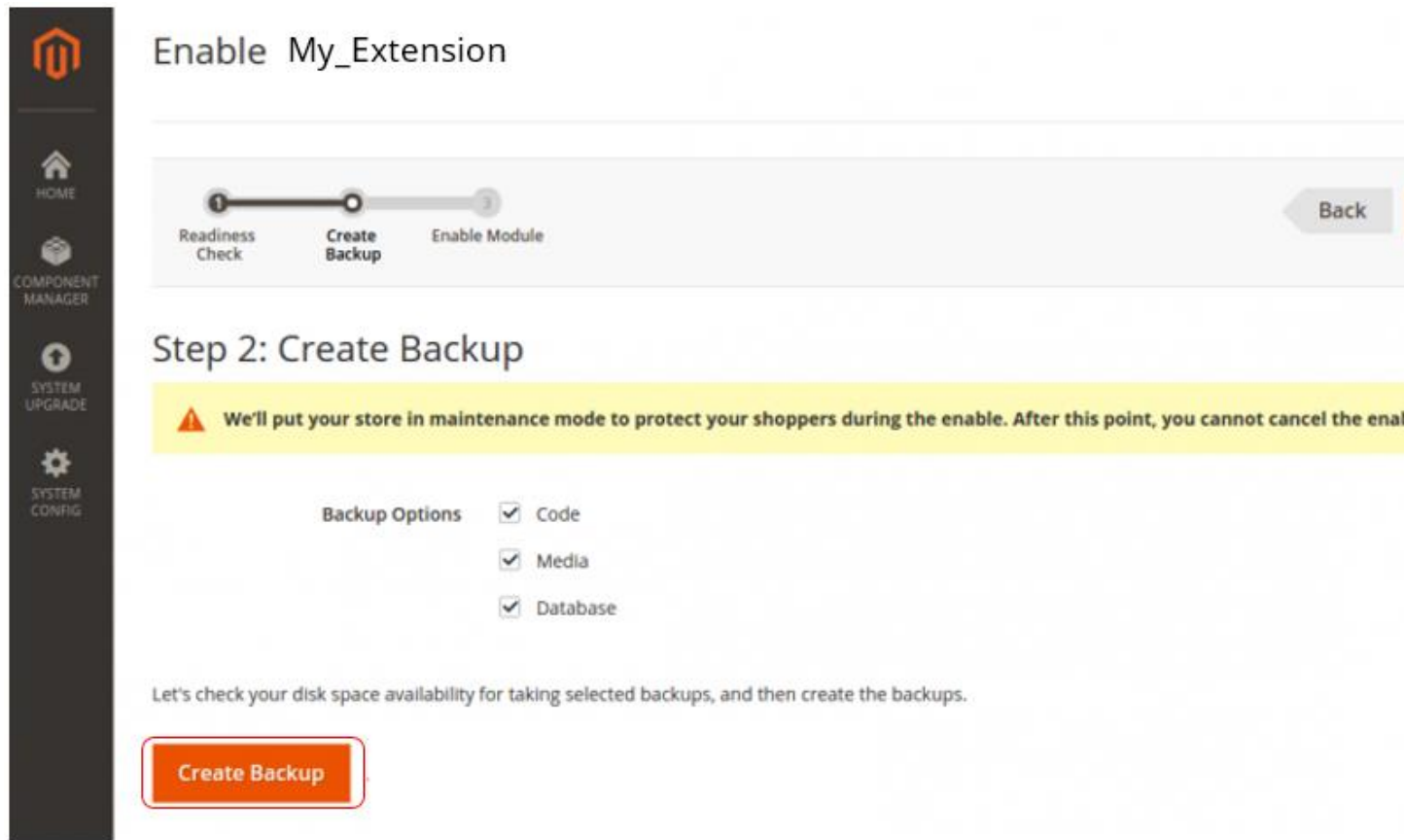

- 6. Once backup process is completed press "Next" button
- 7. Now you are ready to enable the extension.

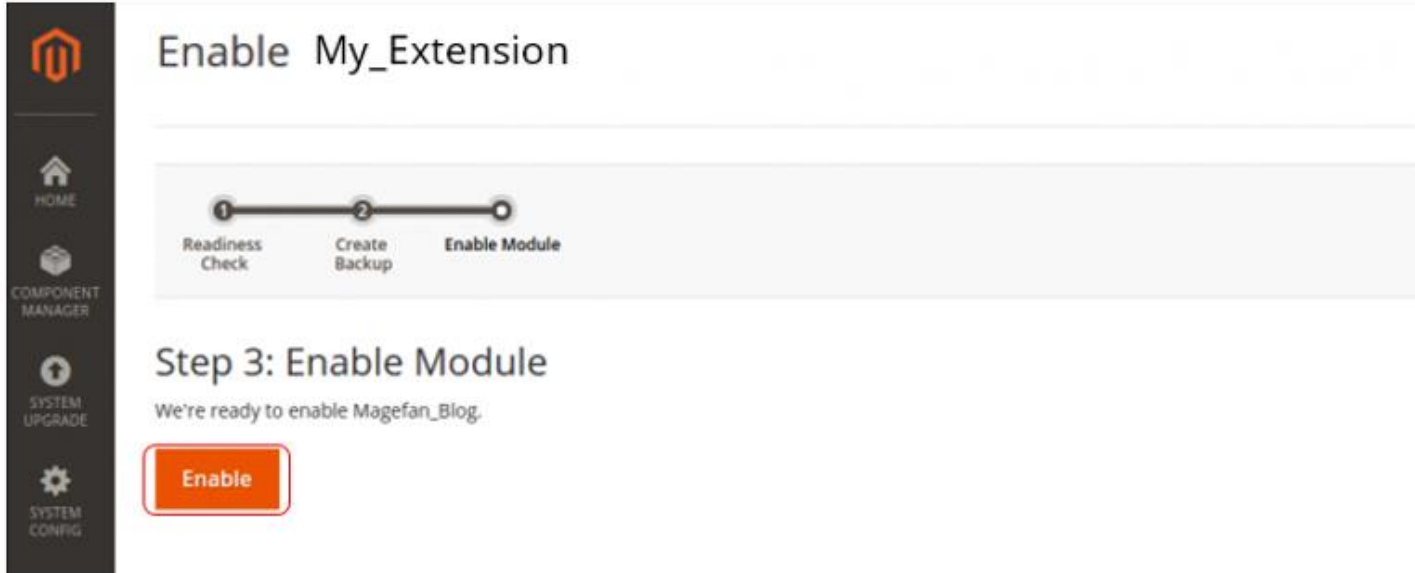

It usually takes some time. Please do not refresh page!